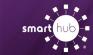

# **Download SmartHub App and Register Account (Android)**

#### **Overview**

With the SmartHub mobile App, you can receive notifications from your SmartHub provider, pay your bills, report problems with your service, and contact your provider, all from your Android device!

Getting started is easy – you just need to install the app and log in. It's that simple.

### **Install SmartHub**

**Step 1:** On your Android Phone, tap the **Google Play icon** to access the Store.

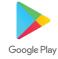

**Step 2:** Type "SmartHub" into the search field at the top of the screen and click on the SmartHub icon in the results.

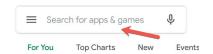

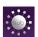

SmartHub

**Step 3:** In the search results, tap on the "**Install**" button to install.

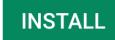

**Step 4:** After the app has installed, click the "**Open**" button.

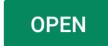

**Step 5:** After SmartHub opens to the initial launch screen, tap the appropriate button to search for your provider by either "**Location**" or "**Name**". Enter any information required.

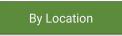

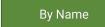

**Step 6:** After the search results appear, tap your provider's name on the list presented. Then tap the "**Confirm**" button to confirm your choice of provider.

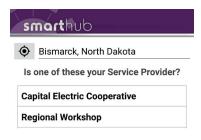

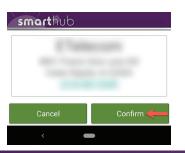

**Step 7:** When the SmartHub login screen appears, you will continue to register your new account using the instructions below

## Register a SmartHub Account

If you already have a SmartHub account, you can simply login using your existing email address and password. If you don't have a registered SmartHub account, you can register using the steps below.

**Step 1:** From the SmartHub login screen, tap the New User button in the upper right.

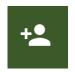

**Step 2:** On the registration screen, fill in the following:

- 8 digit account number (found on your bill)
- Last name or company name (exactly as it is on the bill)
- Type in an email address you'd like to associate with your SmartHub account and notifications.

Click the "Continue" button

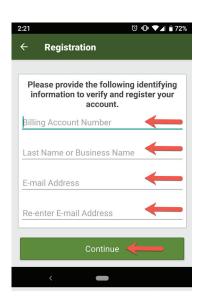

**Step 3:** On the security check screen, answer all of the security questions on the screen.

**NOTE**: The number and type of questions may vary from provider to provider.

Click the "**Continue**" button again

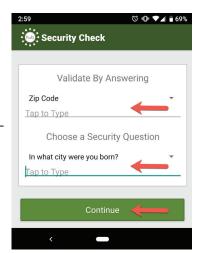

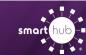

## **Download SmartHub App and Register Account (Android)**

**Step 4:** After you have clicked the Continue button, you will receive a temporary password at the email you used to register your SmartHub account.

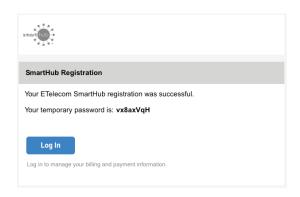

**Step 5:** At the SmartHub app login screen, use your email address that you registered with and the temporary password that was sent to that address to login.

Click the "Log In" button

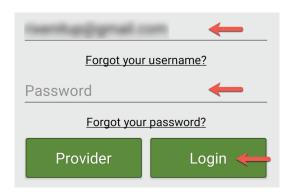

**Step 6:** The first time you log in, you'll be asked to change your temporary password to continue. Click the "**Ok**" button.

Type in your new password twice and click on the "Change Password" button.

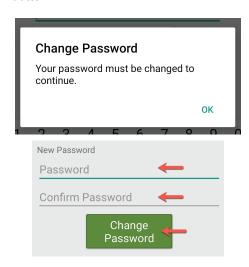

**Step 7:** During your first log in, some providers will ask you if you would like to switch to paperless bill. This will vary from provider to provider.

If you wish to go paperless, leave the toggle as it is set and click the "Submit" button.

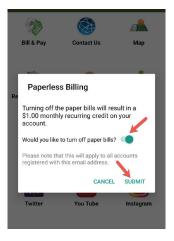

**Step 8:** Congratulations! You have successfully installed the app and registered your SmartHub account.

NOTE: The icons on the home screen in the app will vary from provider to provider depending on what services they offer.

Start to browse through the features to learn all of the ways that SmartHub can save you time and money!

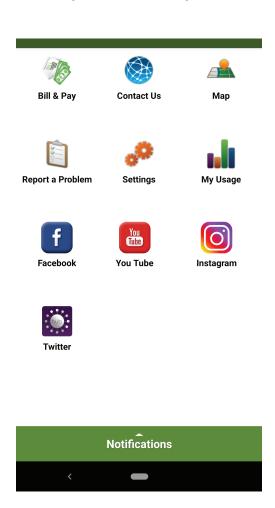